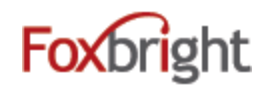

# **Foxbright Help Desk and Support**

Helpdesk[: https://support.foxbright.com](https://support.foxbright.com/) Phone: 1-616.988.2400 x 1 Email: support@foxbright.com

## **Finding a Website Page and Editing**

- 1. Click on **Web Pages** in the side menu
	- > The website pages you have access to edit will be available.
	- > Greyed out pages are either hidden or you don't have access to edit.

## **Page Options**

- 1. Click on the **Pencil** Icon next to Page to access common functions
- 2. Click on the **Gear** Icon to access advanced functions.
- 3. Some options won't show if not applicable
- 4. click the chevron ( $>$ ) to show or hide sub-pages

## **Add a Page (Page Settings)**

- 1. Enter the page name and Save
- *2. Advanced Options Available:*
	- Change the Page Layout
	- Change the default Menu settings
	- Add Meta Tags
	- Redirect the page to another website or website page

## **Adding / Editing Page Content**

- **1.** From Page Tree, click on Page Name or select Pencil and **Edit Page Content**
- 2. A "Preview" version of page with content will be shown with red boxes around content blocks.
- 3. Hover or click on the block and select "Edit"

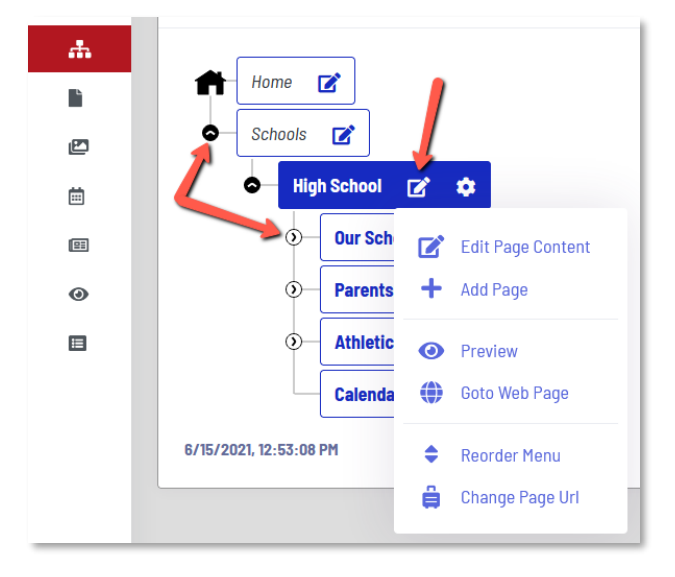

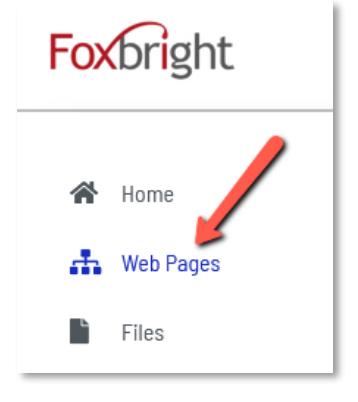

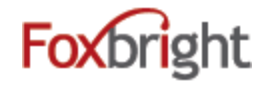

## **Rich Text Editing**

- 1. Inserting Content as **Plain Text** versus **As Word** (or other formatted content)
	- Paste as Plain Content**: CTRL+SHIFT+V**
	- Paste Formatted Content: Click Icon **and then use CTRL+V** to paste the content
- 2. Undo & Redo  $\blacksquare$
- 3. **ENTER** paragraph break extra white space between lines
- 4. **SHIFT+ENTER** line break normal white space between lines

 $\begin{picture}(20,20) \put(0,0){\dashbox{0.5}(30,0){ }} \thicklines \put(0,0){\dashbox{0.5}(30,0){ }} \thicklines \put(0,0){\dashbox{0.5}(30,0){ }} \thicklines \put(0,0){\dashbox{0.5}(30,0){ }} \thicklines \put(0,0){\dashbox{0.5}(30,0){ }} \thicklines \put(0,0){\dashbox{0.5}(30,0){ }} \thicklines \put(0,0){\dashbox{0.5}(30,0){ }} \thicklines \put(0,0){\dashbox{0.5}(30,0){ }} \thicklines \put(0,0){\dash$ 

Þ

5. Text Formatting - bottom row of editor icons

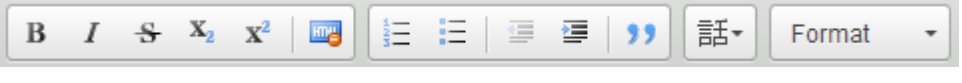

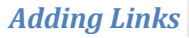

1. <sup>See</sup> 3<sup>rd</sup> Party Website Link or Google Drive/Document

666

- 2. Website Page Link on your website
- 3. Document Link or pictures

œ,

4. Mail-to Link

#### *ADA Compliance Tip: Use link text that is unique and descriptive so makes sense when out of context*

*Inserting Pictures*   $\stackrel{\circ}{\triangle\triangle}$ 

1. **Upload** / Insert the picture on you page

*Language Tag*  話

1. Used if place foreign language text on the page. Used by Screen Readers.

## **Preview / Publishing Content**

- 1. Always "Preview" your page before Publishing
- 2. Preview can view as desktop, tablet and mobile or "classic"
- 3. Revert to Published use this as the big "undo" button

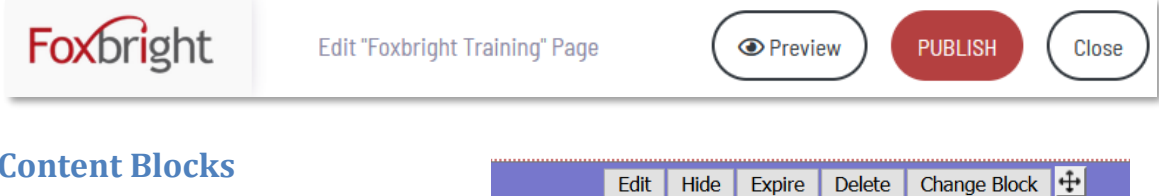

### **Content Blocks**

- 1. Add New Content Block
- 2. Change Content Block
- 3. Hide/Show Content Block
- 4. Expire Content Block
- 5. Move Content Block

### **Video Block**

When Adding a new block, select the "Video Block" to show video from Youtube or Vimeo inline.

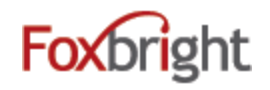

#### **Expandable Content Blocks**

Any Rich Text Content Block can be "Expandable Content"

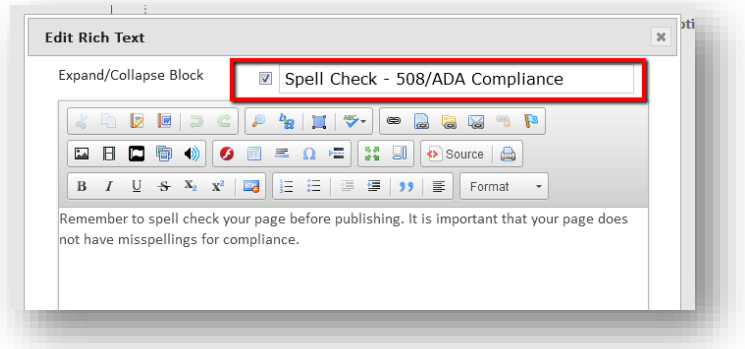

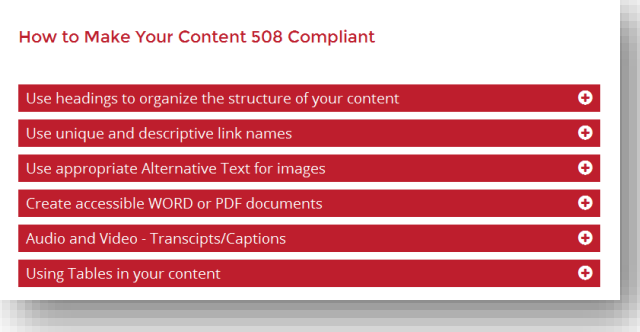

## **Advanced Page Options**

#### *Reorder Menu*

• Allows you to adjust order of Main Menu, Drop Menus and/or Side Navigation

#### *Undo/Revert to Published*

- Only shows if page has been modified, but changes not published
- Return page to "Published" version of content
- *What is currently viewed on the website*

#### *Copy / Move / Change Page URL*

- Useful to reorganize website content
- Use to "rename" a section and need URL to change
- **Move / Change URL will auto publish**

#### *Hide / Delete*

- Hides the Page from menus / can't access even with the URL
- Delete Removes page permanently
- Remember to Publish Changes

#### *Settings*

- Page Title, Menu Name, Meta Data
- Change Page Layout
- Menus can override default menu behavior for page
- Set Page URL Redirect
- Password Protected Pages Setup

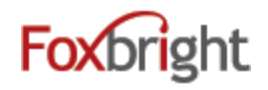

## **Files**

All files uploaded can be found and edited.

### **Edit File**

- Select "Files" to view a list of files use filters to find a specific file
- Click the gear and select "**Edit**" or click the file name
- Click the **Select New File** button
- Find the new file & Save
- All links to file are still good and will now open the new file
	- o Remember to clear your browser cache (CTRL+SHIFT+DEL)

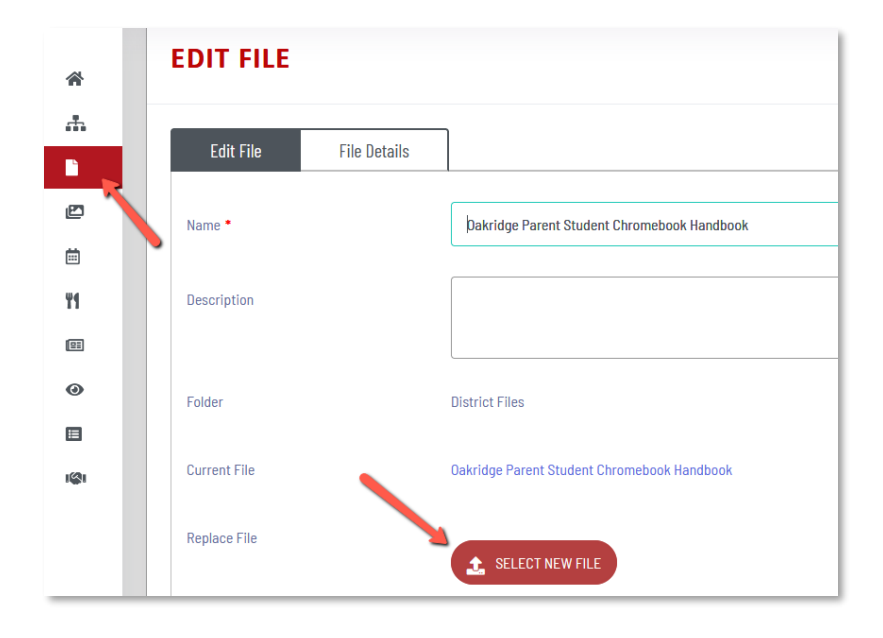

# Add a News Post

Select to Add a News Post

- Title
- Publish Date
- Archive Date
- Headline End Date
- Summary
- Details
- Image

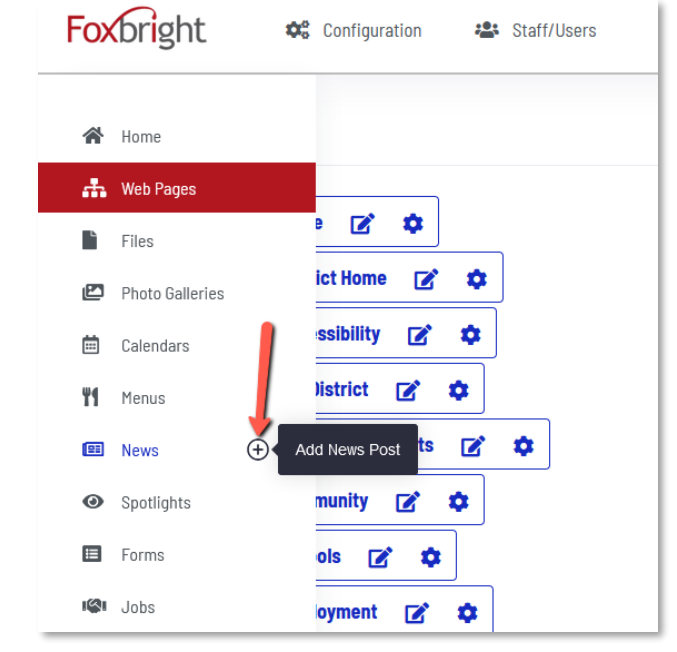

Copyright © Foxbright  $\begin{array}{ccc} 4 & 4 & \end{array}$  Revised: June 15, 2021

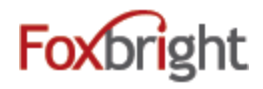

# **Update Banner Photos**

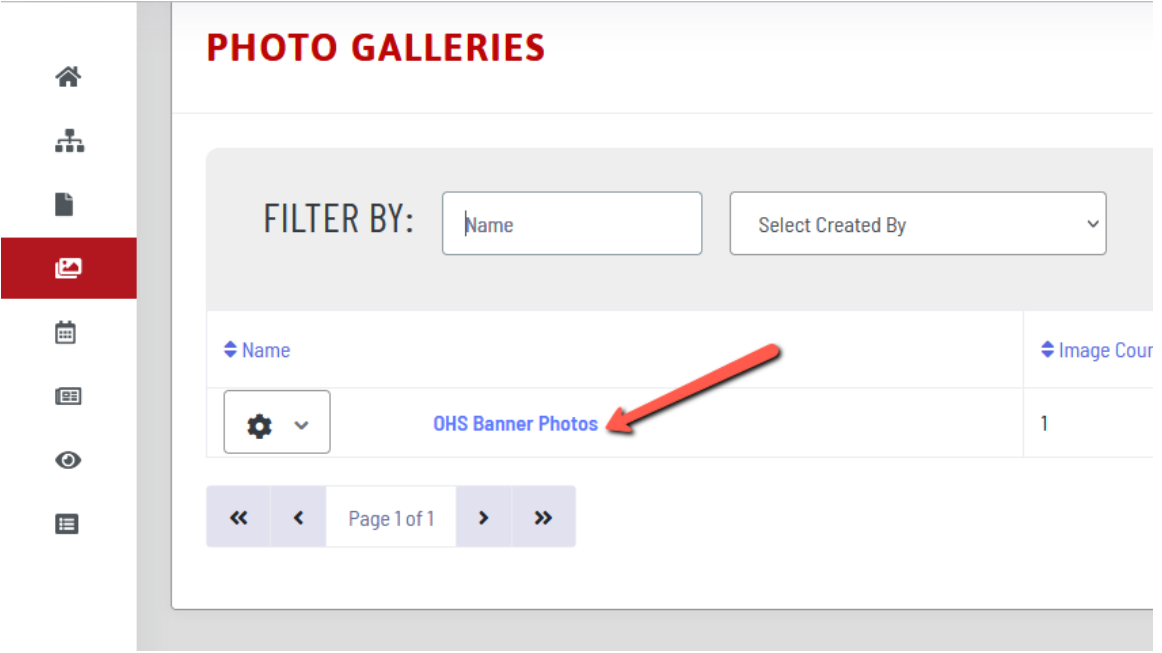